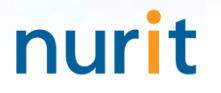

For 3-step authentication to strengthen the security of information assets

# **BaroPAM Solution Installation Summary** (Windows)

May, 2024

### 1. Pre-requisites

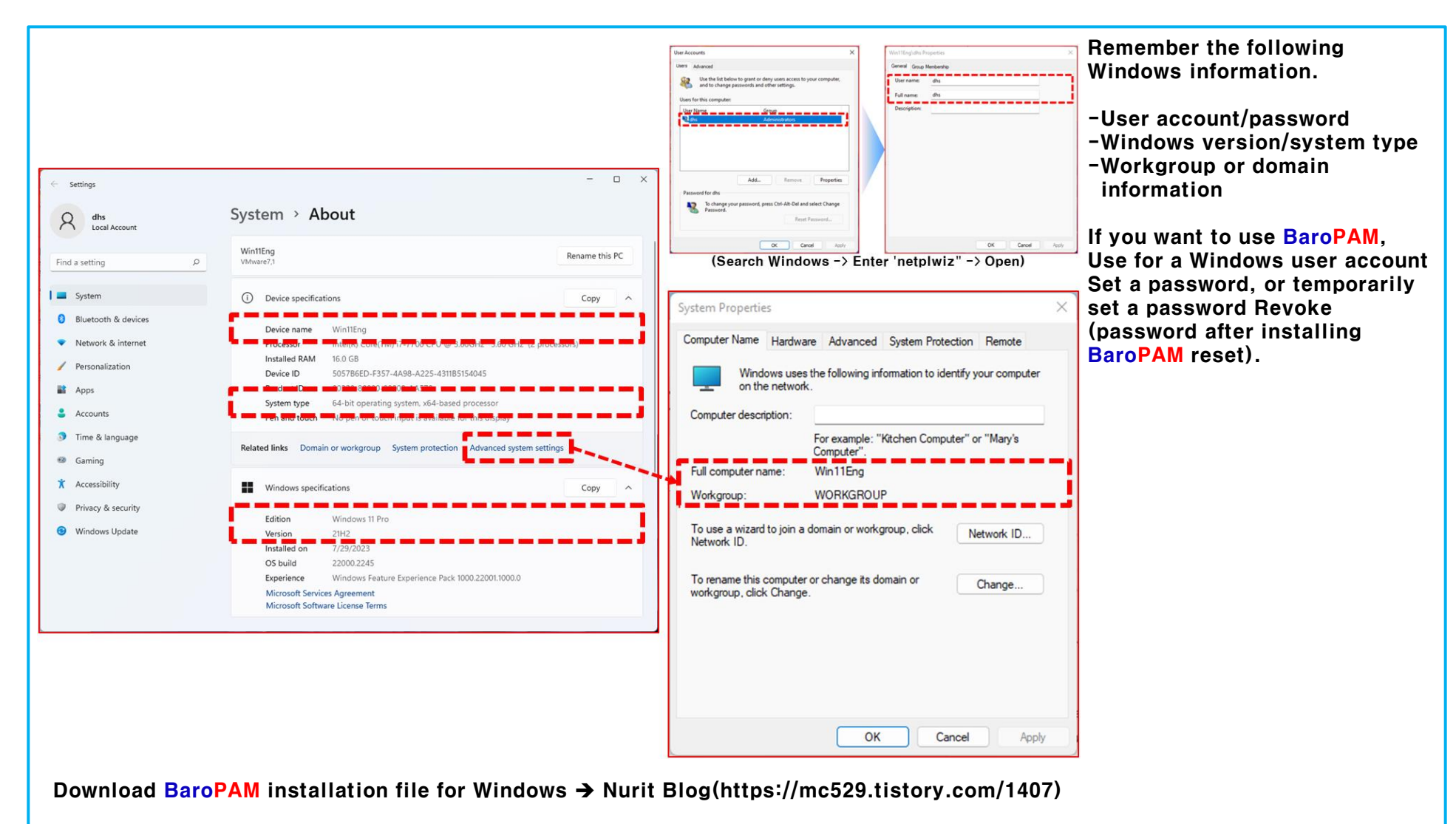

### 2. Preparing to Install BaroPAM

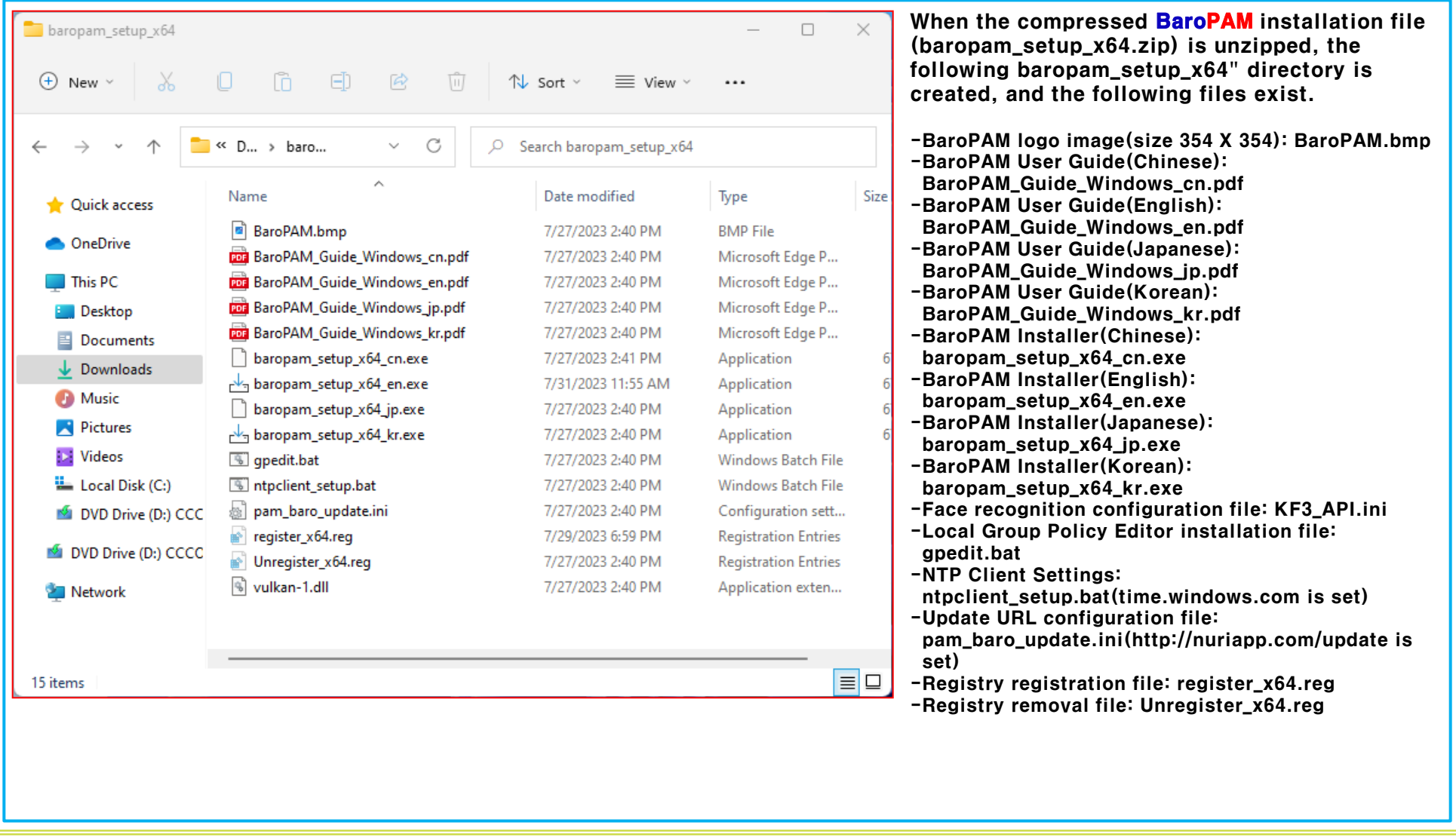

nu

### 3. Install BaroPAM

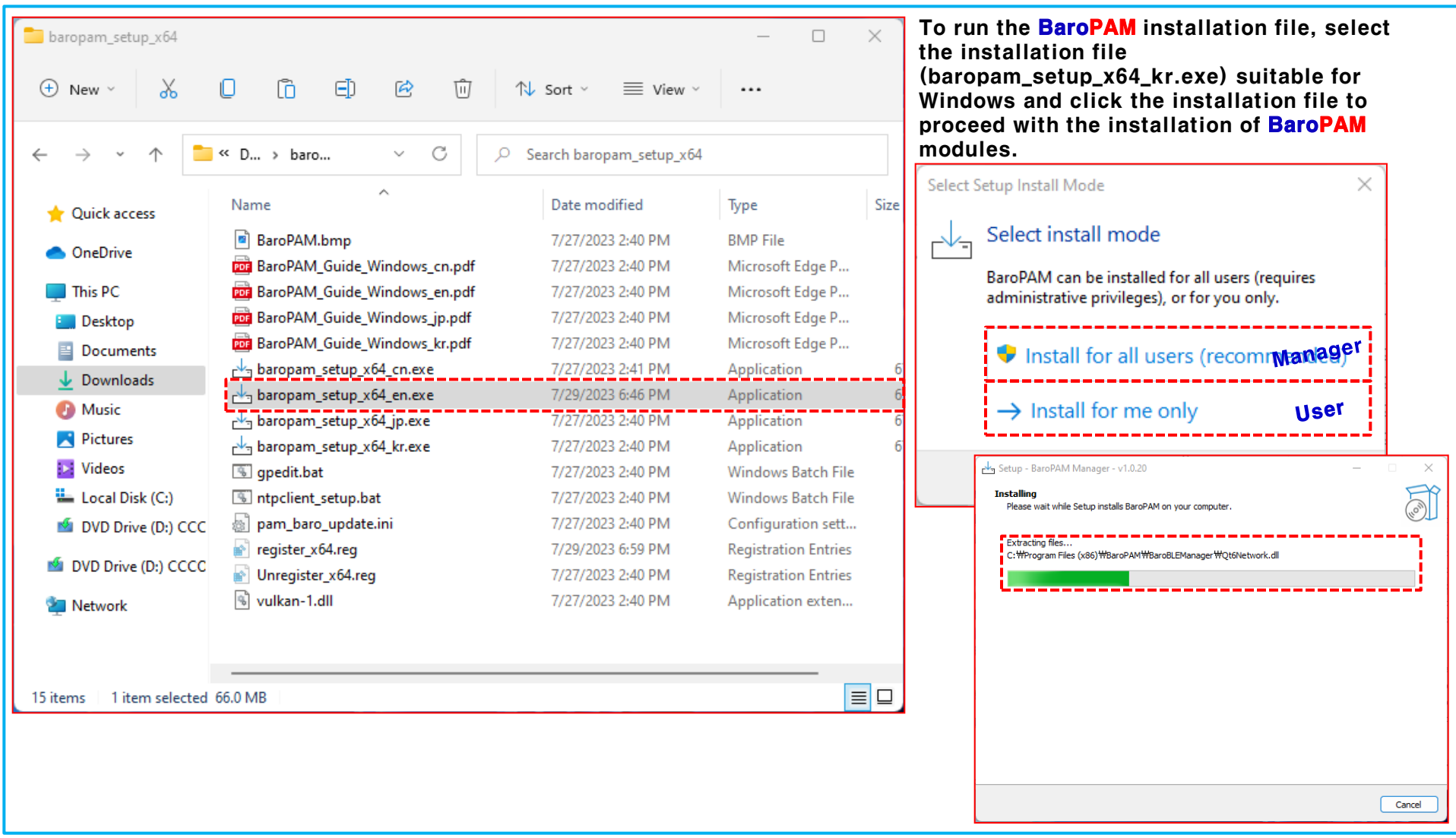

### 4. Run the vcredist program

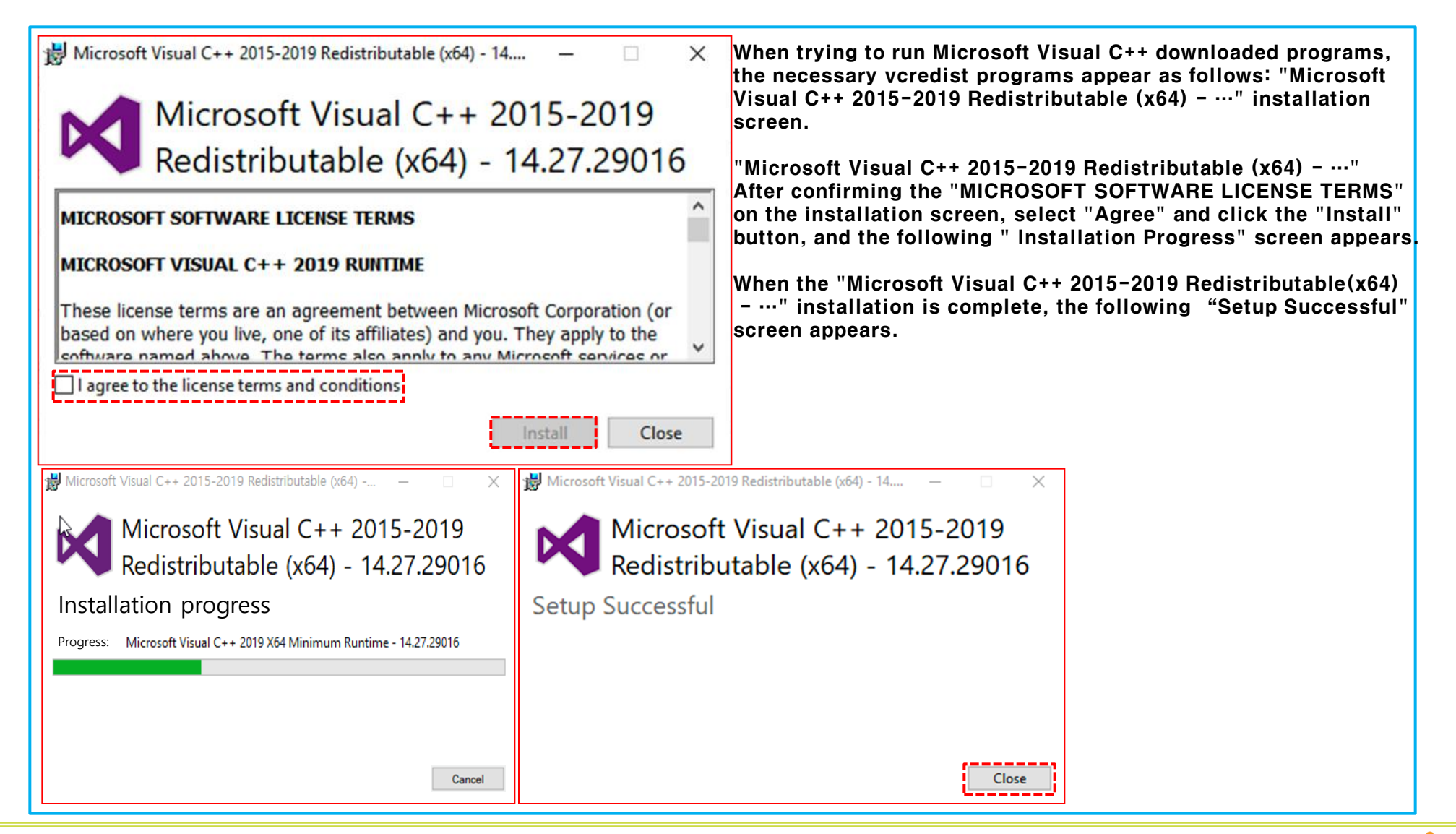

### 5. BaroPAM environment settings

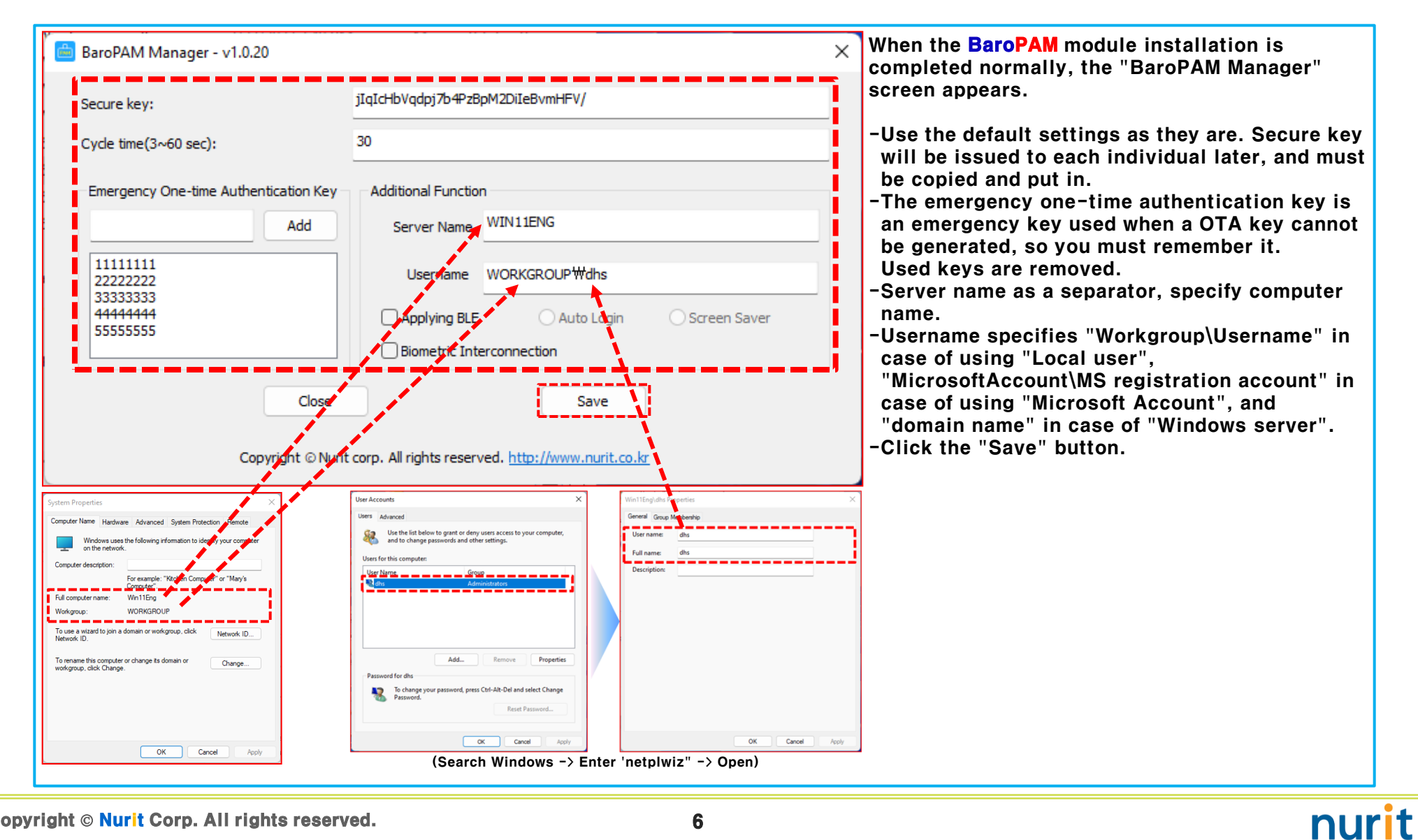

 $\bullet$  Copyright  $\circ$  Nurit Corp. All rights reserved.  $\bullet$ 

### 6. Registering BaroPAM in the Registry

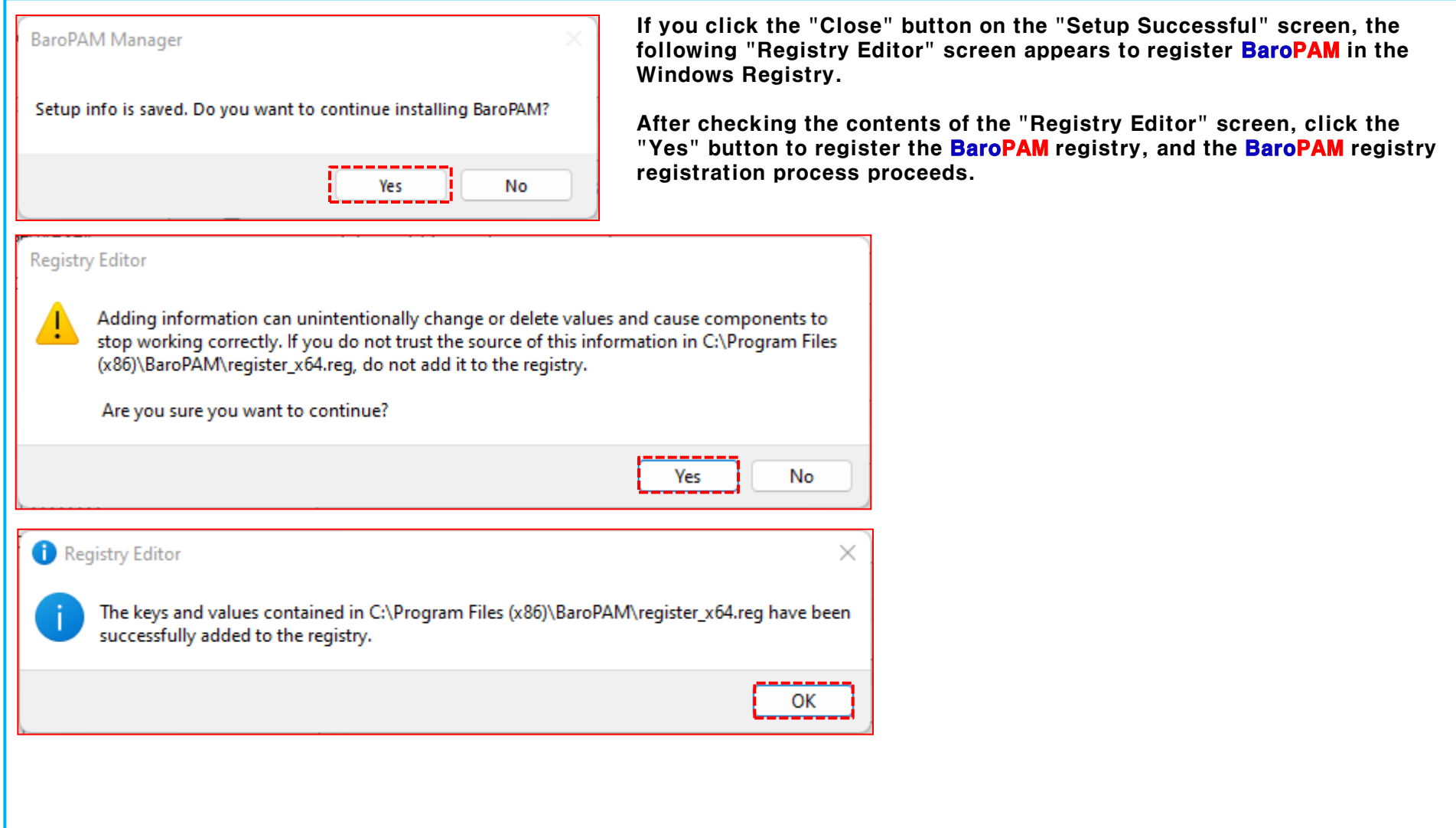

### 7. Install BaroPAM app and set information

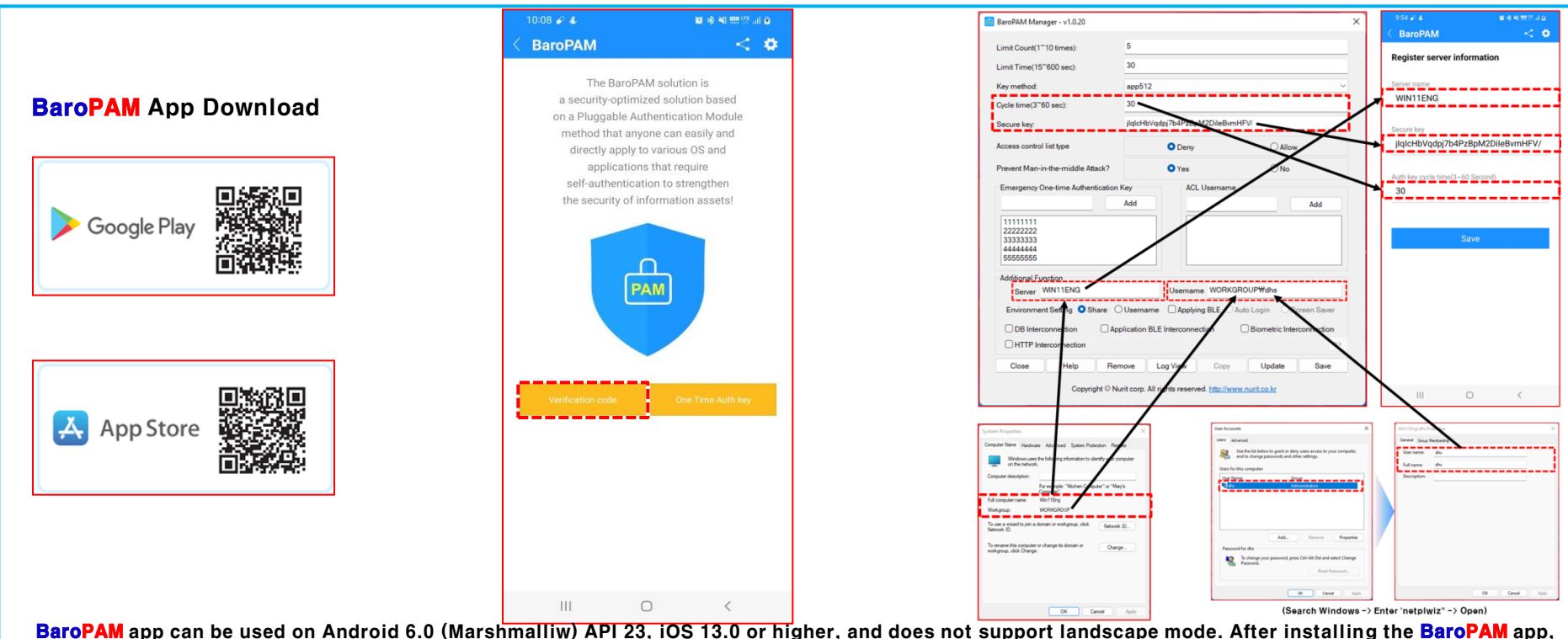

launch the BaroPAM app, click the "Verification Code" button on the menu selection screen, and enter "Cycle time, Secure Key, Server Name" entered in the "BaroPAM Setup" screen to "Register Server Information" in the **BaroPAM** App. You must enter the same on the screen. If you set the app code (kr: Korean, en: English, jp: Japanese, cn: Chinese) on the **BaroPAM** app settings  $\rightarrow$  change screen settings screen, the **BaroPAM** app

changes accordingly.

Message: The "OTA key" is incorrect because the date and time of the Android phone or iPhone are different from the current time.

Cause: This is caused by not using the time provided by the network for the Android or iPhone's date and time.

Action: For Android phones, go to "Settings" -> "General management" -> "Date and time" -> "Automatic date and time" and "Automatic time zone" -> "Allow" For iPhone, go to "Settings" -> "Date & Time" -> "Set Automatically" -> "Allow"

Message: If you cannot log in because the OTA key does not match.

Cause: BaroPAM is a time synchronization method, so the time of the phone and Windows or Server must be the same. Action: Check if the phone and Windows time are correct.

### 8. Windows logon

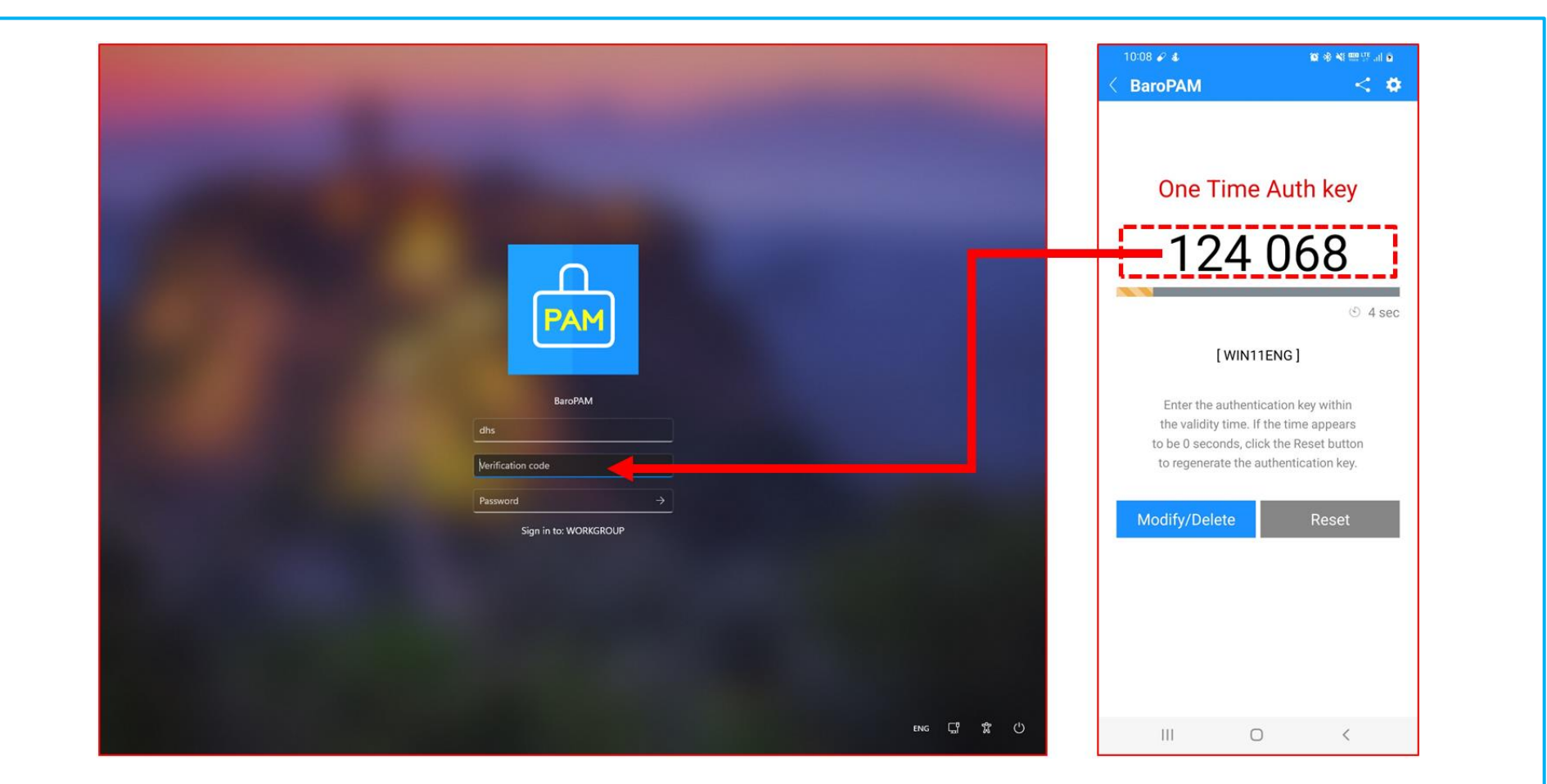

Enter your Windows user account (Username), generate a OTA key in the **BaroPAM** app on your smartphone, enter the OTA key you created in "Verification code" and "Password" in Windows, then "->" or "If you click the Enter" button, it requests authentication to the **BaroPAM** module, and if the verification is successful, you are logged on to Windows.

### 9. What to Check When Problems Occur

#### 1) Check the security log among Windows event logs with "Event Viewer"

 By default, Event Viewer files use the .evt extension and are located in the "C:\Windows\System32\winevt\Logs" folder. The security log contains valid and invalid logon attempts and events.

#### 2) Know which Windows information to install

-User account/password

-Windows version/system type

-Workgroup or domain information

If you want to use **BaroPAM**, you must set a password for your Windows user account or temporarily disable the password (reset the password after installing BaroPAM).

#### 3) Make sure that the BaroPAM installation file is correct for your Windows version

C:\Program Files (x86)\BaroPAM\pam\_baro\_update.ini

#### 4) Check if the vcredist program is normally executed

It is an essential program when you want to run programs that are composed of Microsoft Visual C++ download.

#### 5) Check BaroPAM configuration information

Capture of the BaroPAM configuration screen (BaroPAM Manager)

#### 6) BaroPAM configuration program (BaroPAM Manager) checks if you are logged in Windows Start -> BaroPAM -> Click BaroPAM Manager

#### 7) Check the BaroPAM log file

Click "Log View" button on BaroPAM Manager screen or C:\Program Files (x86)\BaroPAM\pam\_baro\_auth.log

#### 8) Know your environment

Delete programs that are installed without permission in integrated PC management programs, encrypt program contents, etc.

#### 9) Check NTP Settings

Windows cmd -> Run "sc query w32time" command

nuri<sup>.</sup>

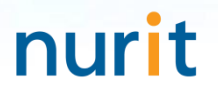

## Password you don't need to remember! BaroPAM will be with you.

Thank You!

[www.nurit.co.kr](http://www.nurit.co.kr/)  mc529@nurit.co.kr